# 【豊橋市職員採用試験インターネット申込手続きガイド】

① 豊橋市の採用試験 HP より、自己推薦もしくは一般の申請窓口をクリックする。

令和2年度豊橋市職員採用候補者試験【自己推薦/一般 (事務職·技術 職) 】

# 令和2年度豊橋市職員採用候補者試験案内【自己推薦/一般 (事務職・技術職)】

## 令和3年 (2021年) 4月採用

### ● 2 申込方法及び受付期間

令和2年度より、従来の紙での申込みから、「あいち電子申請・届出システム」を用いた電子申請へ申込み方法を 変更します。

※今年度より、電子申請以外の申し込みはできません。 ※障害者の方で、電子申請での申し込みが困難な方は、人事課までご連絡ください。

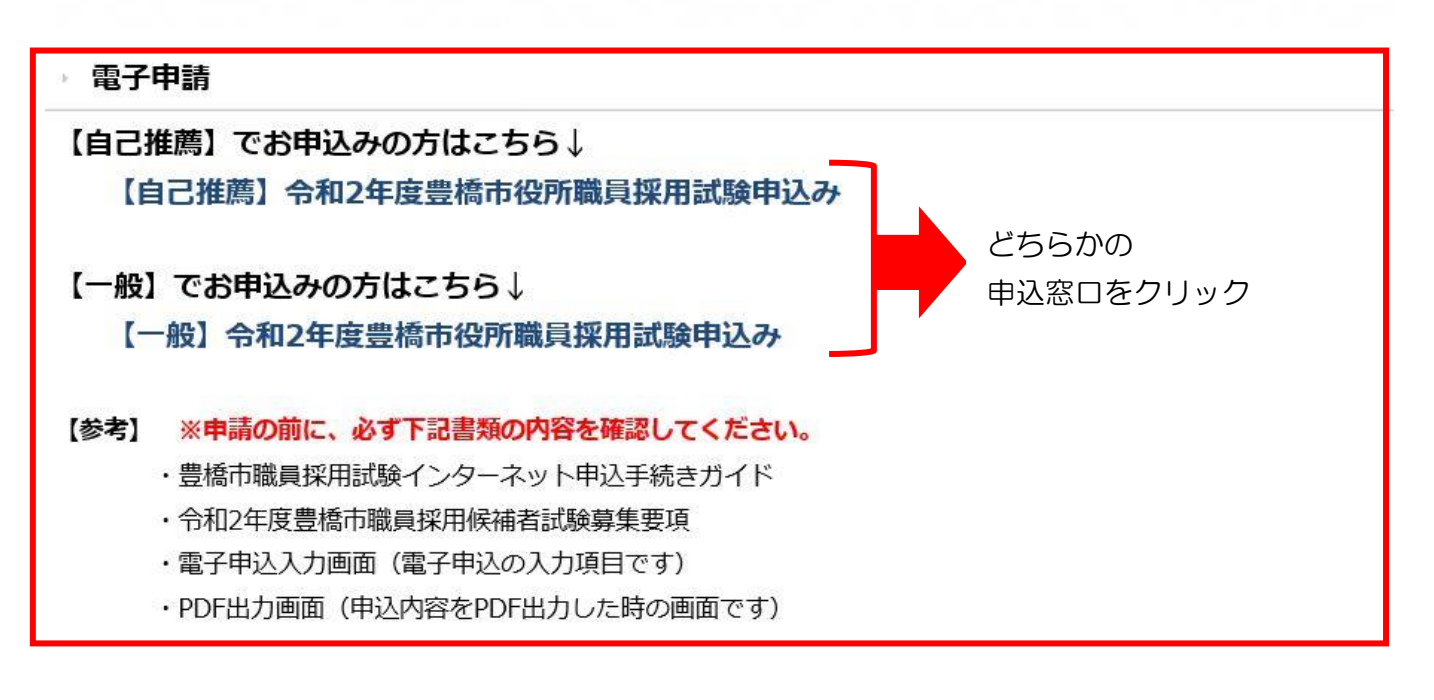

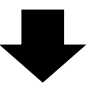

②クリックすると、豊橋市電子申請・届け出システムの手続き申込画面に切り替わるので、 「利用者登録せずに申し込む方はこちら」ボタンを押す。

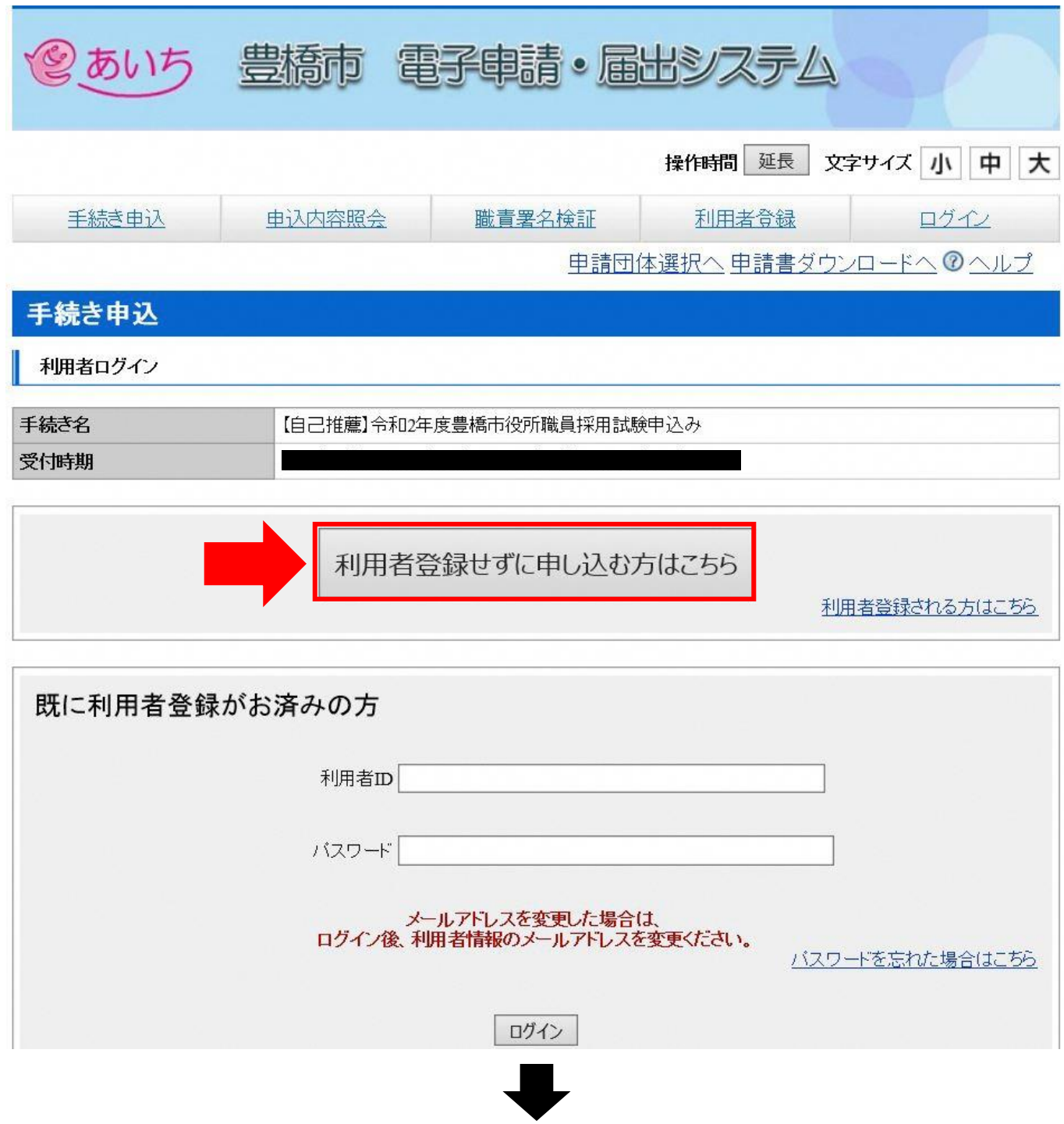

③手続き説明画面に切り替わるので、説明内容及び要綱等を確認した後、一番下の「同意する」 ボタンを押す。

#### 手続き説明

#### この手続きは連絡が取れるメールアドレスの入力が必要です。 一記の内容を必ずお読みください。

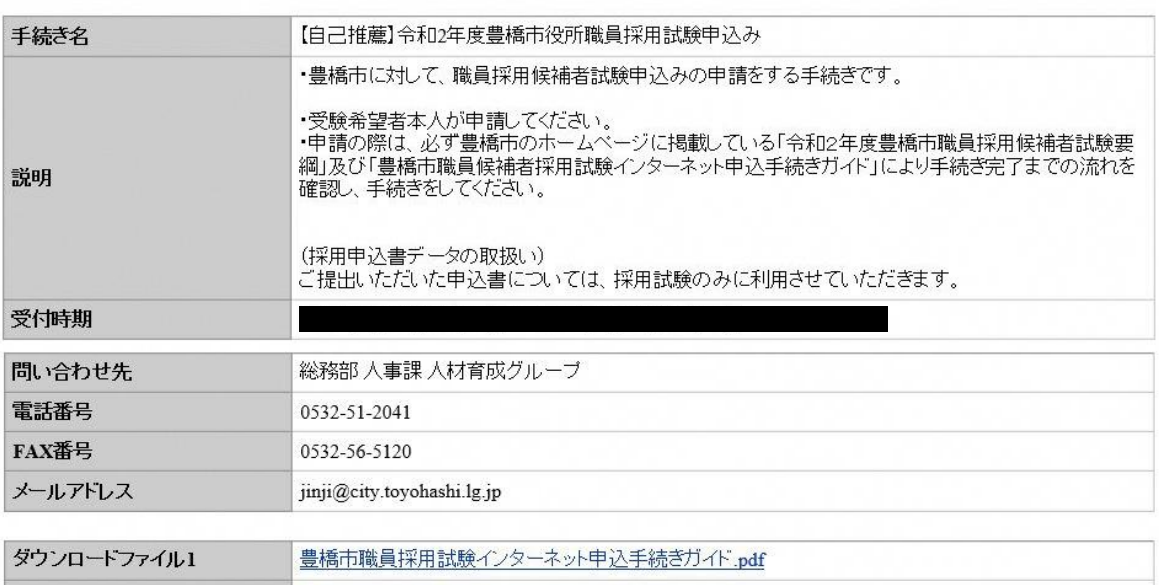

ダウンロードファイル2 令和2年度職員採用試験募集要項.pdf

※添付ファイルは一度バソコンに保存してから開くようにしてください。

#### <利用規約>

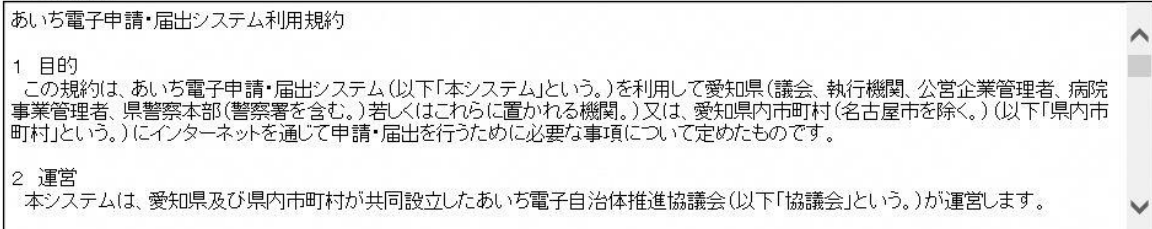

「同意する」ボタンをクリックすることにより、この説明に同意いただけたものとみなします。 登録した情報は当サービス内でのみ利用するものであり、他への転用・開示は一切行いません。

#### 上記をご理解いただけましたら、同意して進んでください。

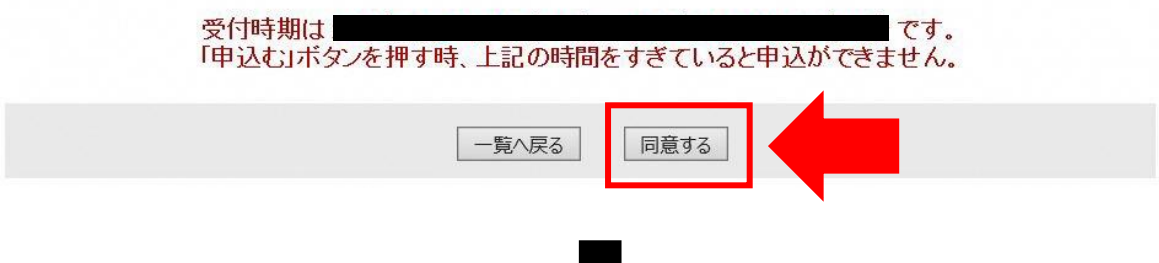

④メールアドレス入力画面に切り替わるので、連絡先メールアドレスを入力し、「完了する」ボタン を押す。

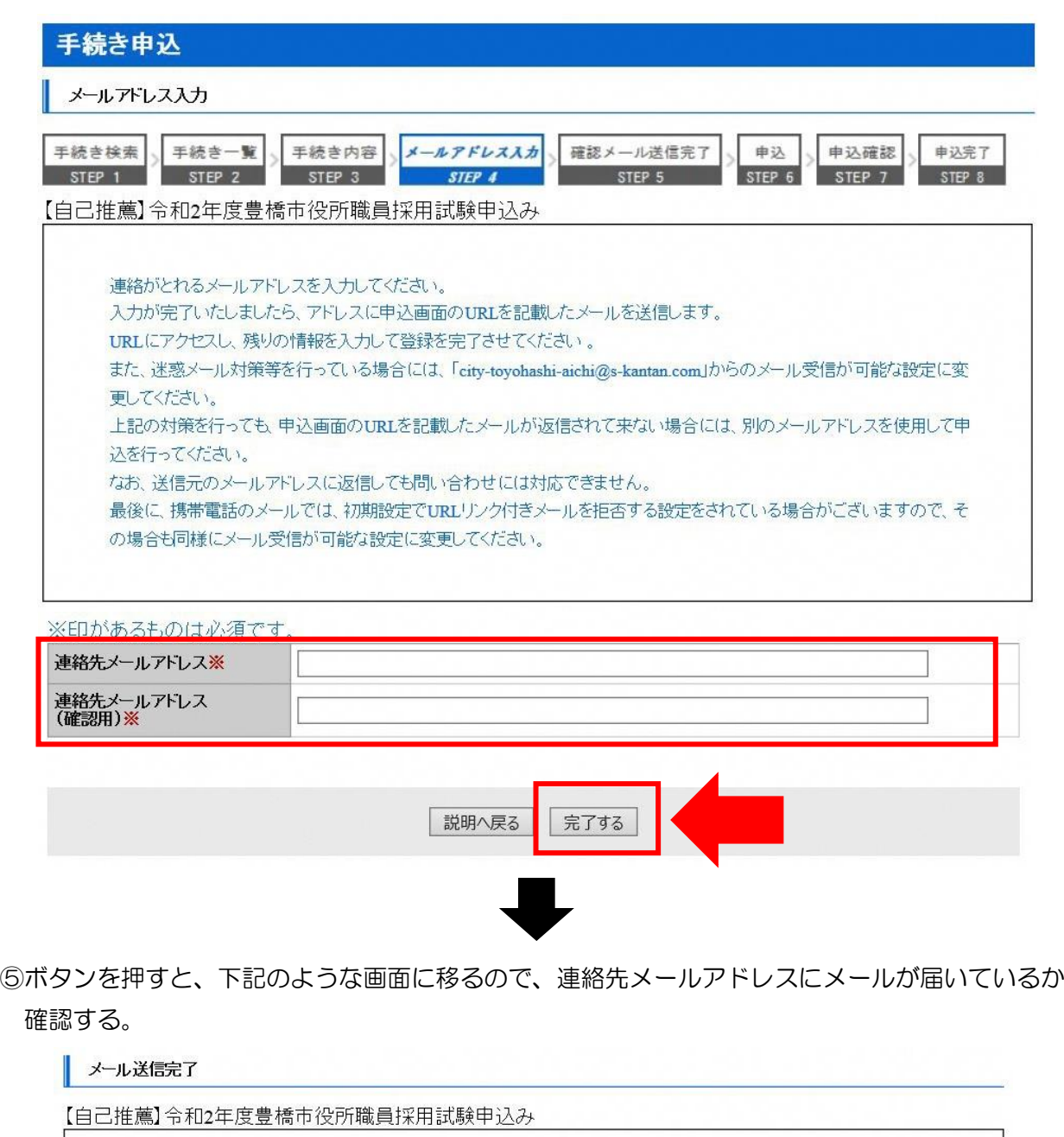

、メールを送信しました。<br>受信したメールに記載されているURLにアクセスして、残りの情報を入力してください。<br>この時間を過ぎた場合はメールを送信してから72時間以内です。<br>この時間を過ぎた場合はメールアドレスの入力からやり直してください。

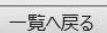

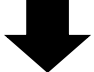

## ⑥連絡先メールアドレスに下記のようなメールが届くので、記載されている URL をクリックする (入力可能な時間は 72 時間以内)

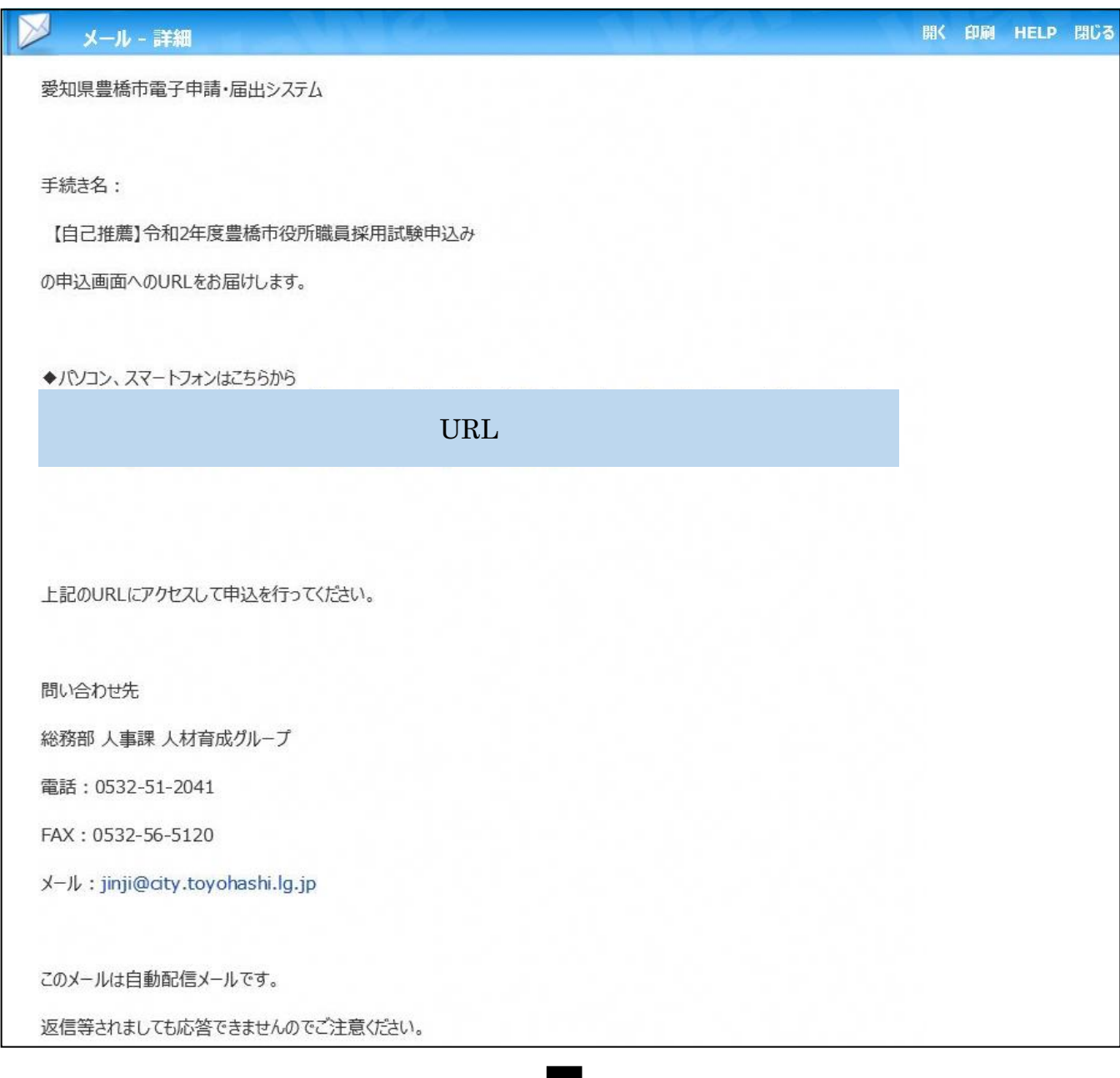

# U

⑦申込画面に移るので、順次入力を行う。入力が完了したら、最下部の「確認へ進む」ボタンを押す。 この時、「申込データの一時保存」が下部に表示されますが、原則、使用しないようにしてください。

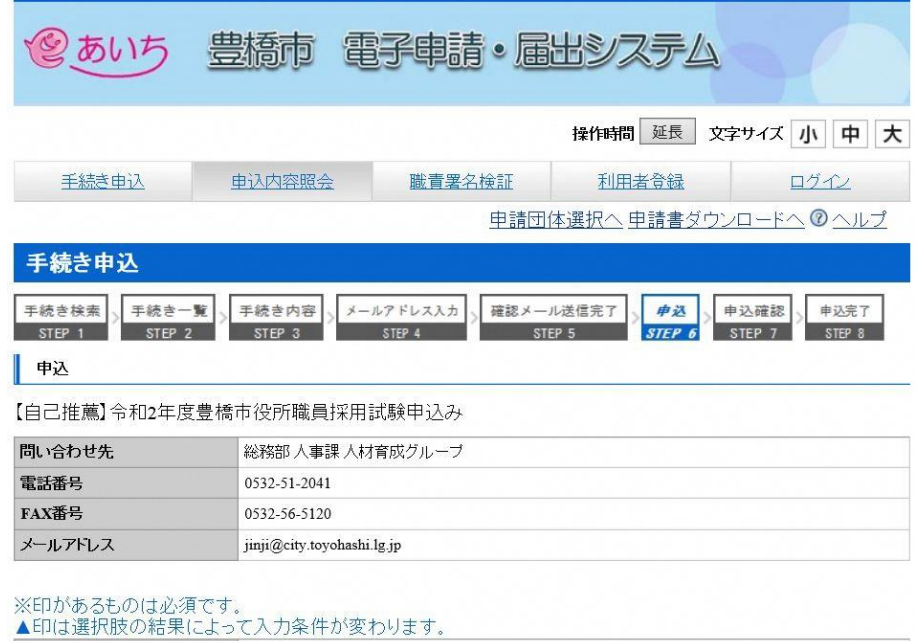

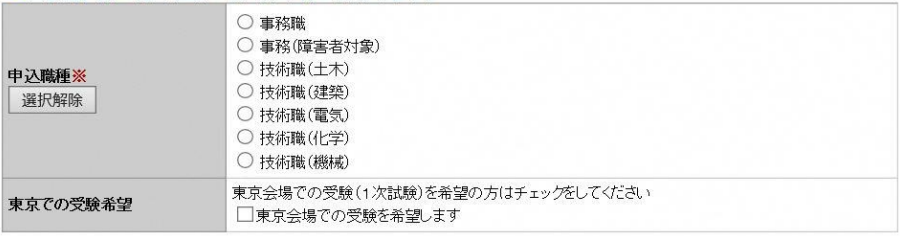

( 中 略 )

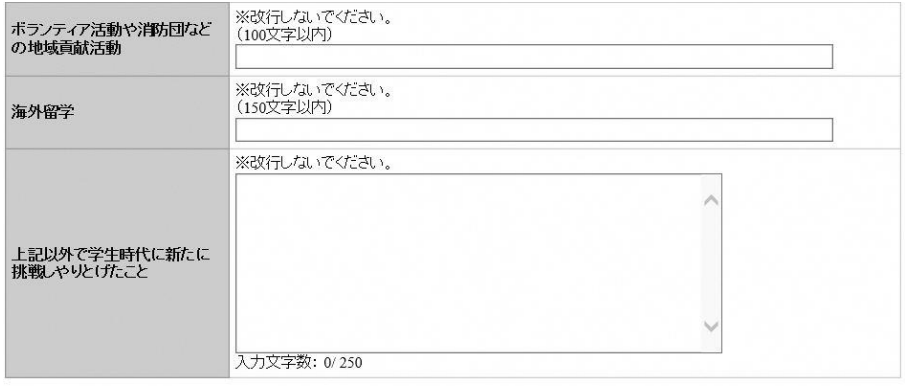

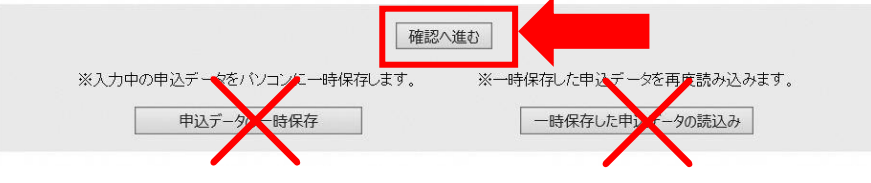

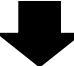

⑧申込確認画面に切り替わるので「PDF プレビュー」で入力内容を確認し、内容に間違いがなければ、 最下部の「申込む」ボタンを押す。

※申し込みが完了すると、原則、由込内容の修正はできませんので、注音してください。

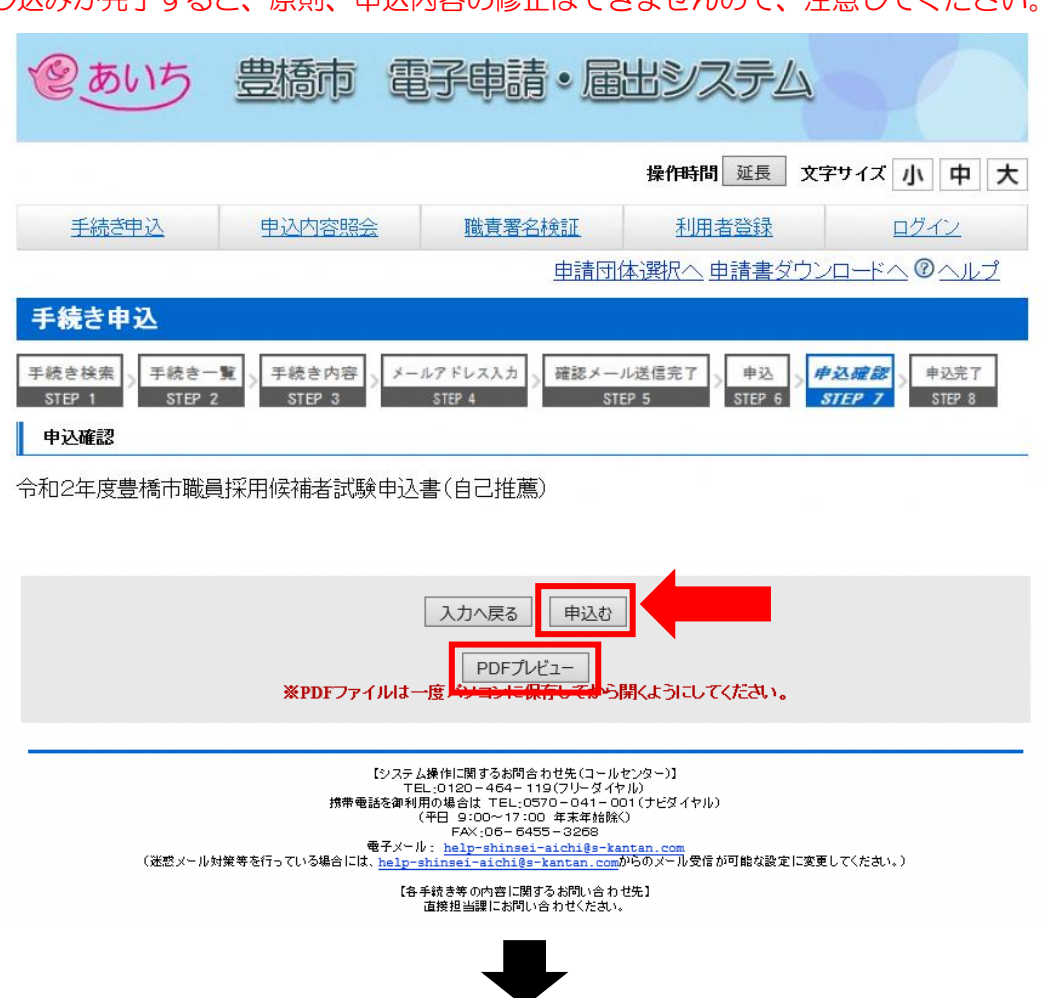

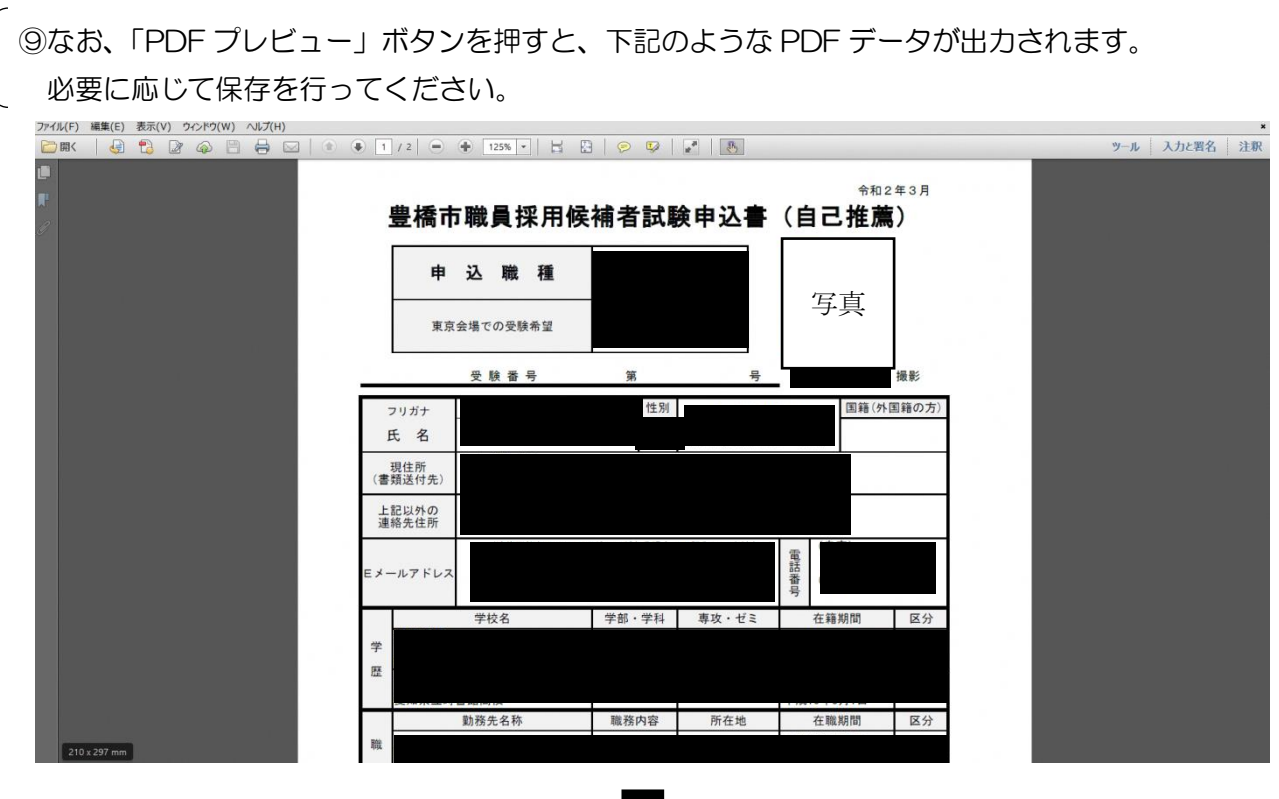

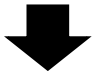

⑩申込確認画面最下部の「申込む」ボタンを押すと、下記画面に切り替わる(=申込手続終了)

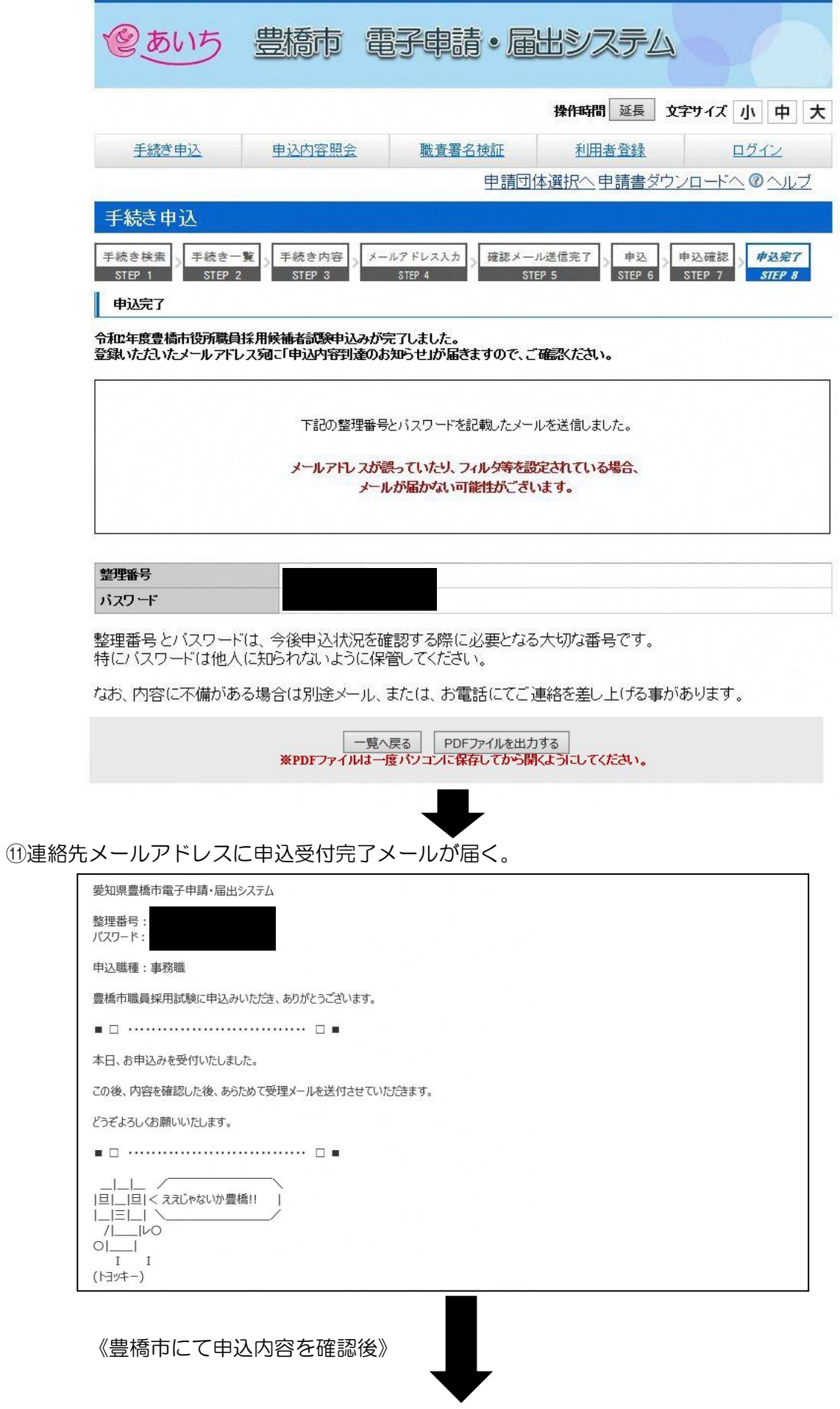

⑫数日後、連絡先メールアドレスに申込受理メールが届く(受験票は別メールにて送付)。

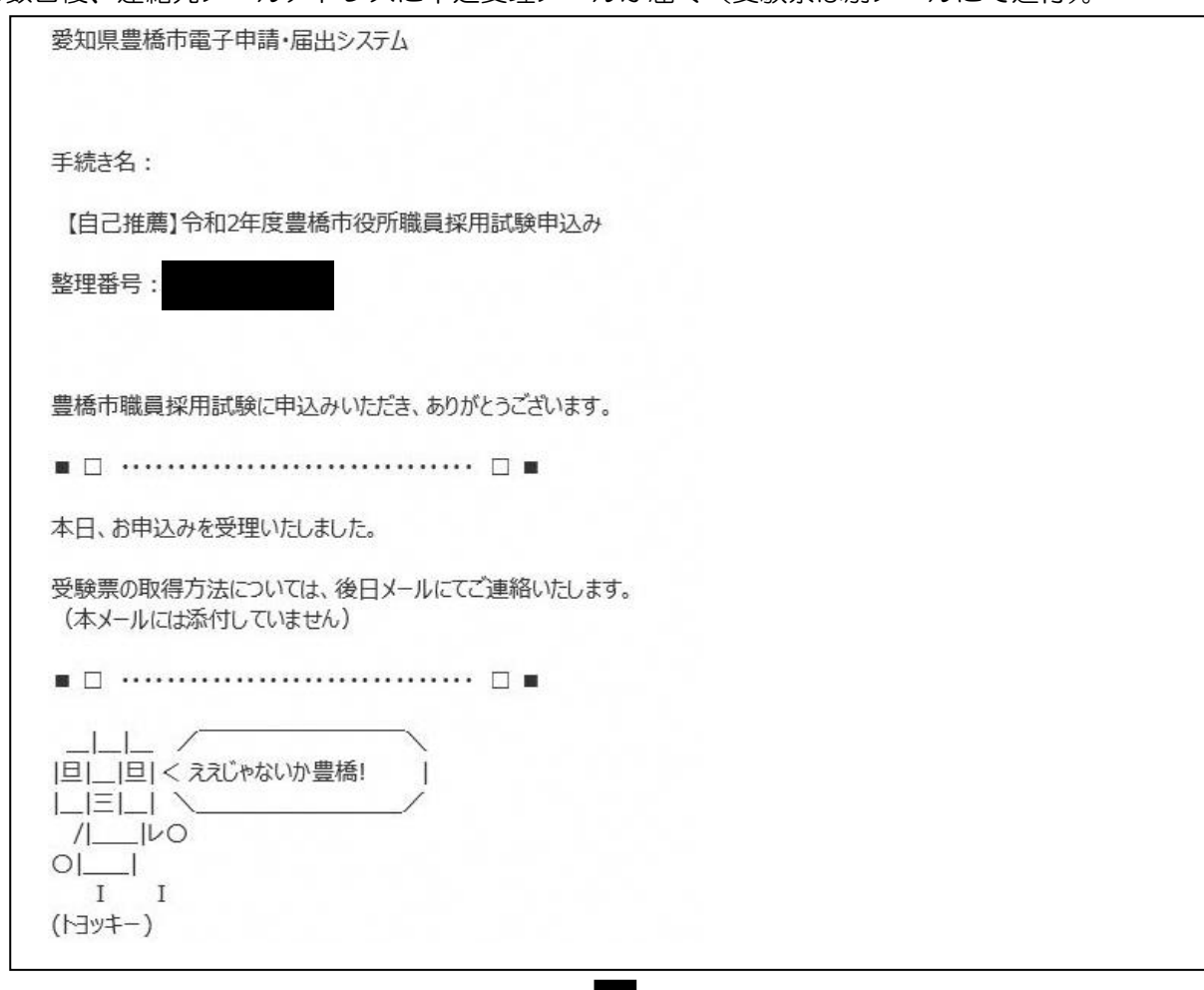

⑬申込期間終了後、(4月7日(火)までに)連絡先メールアドレスに、あいち電子申請・届出システム に受験票がアップロードされた旨のメールが届くため、記載の URL にアクセス。

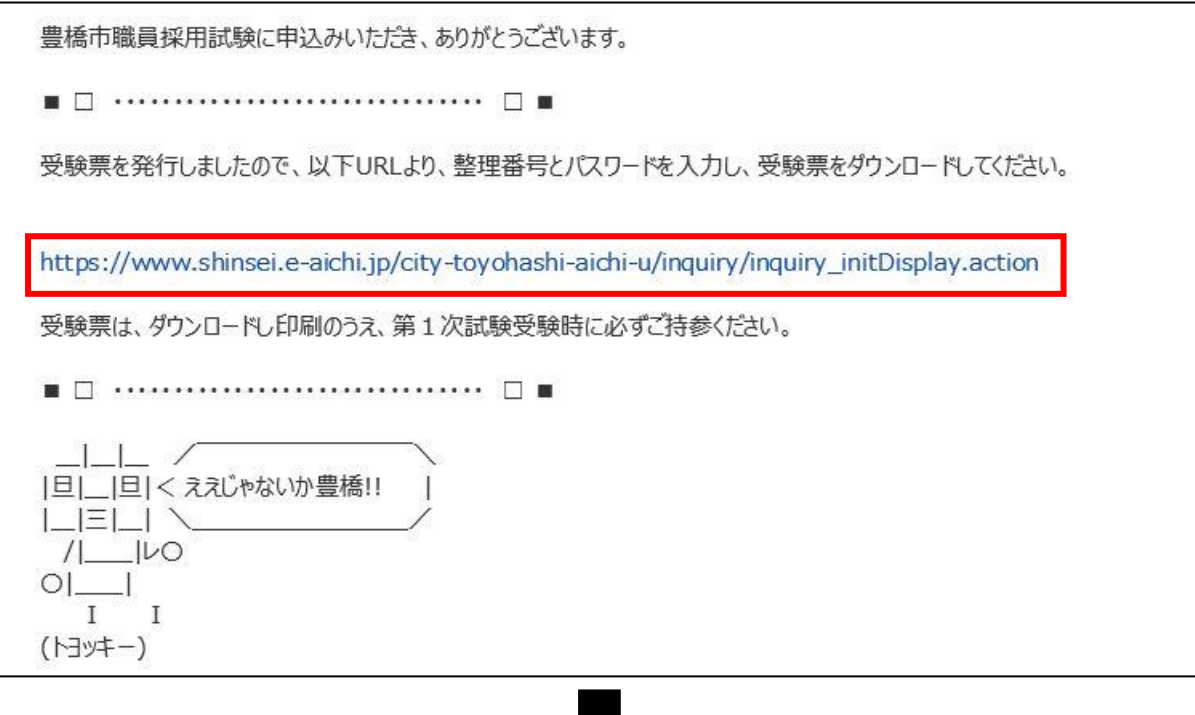

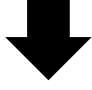

⑭あいち電子申請・届出システムの申込内容照会画面に移るので、手続き⑩及び⑪で通知された 「整理番号」と「パスワード」を入力し、「照会する」ボタンを押す。

※もし、パスワードを忘れた場合は、豊橋市総務部人事課(0532-51-2041)まで連絡する。 (=パスワードの再送信)

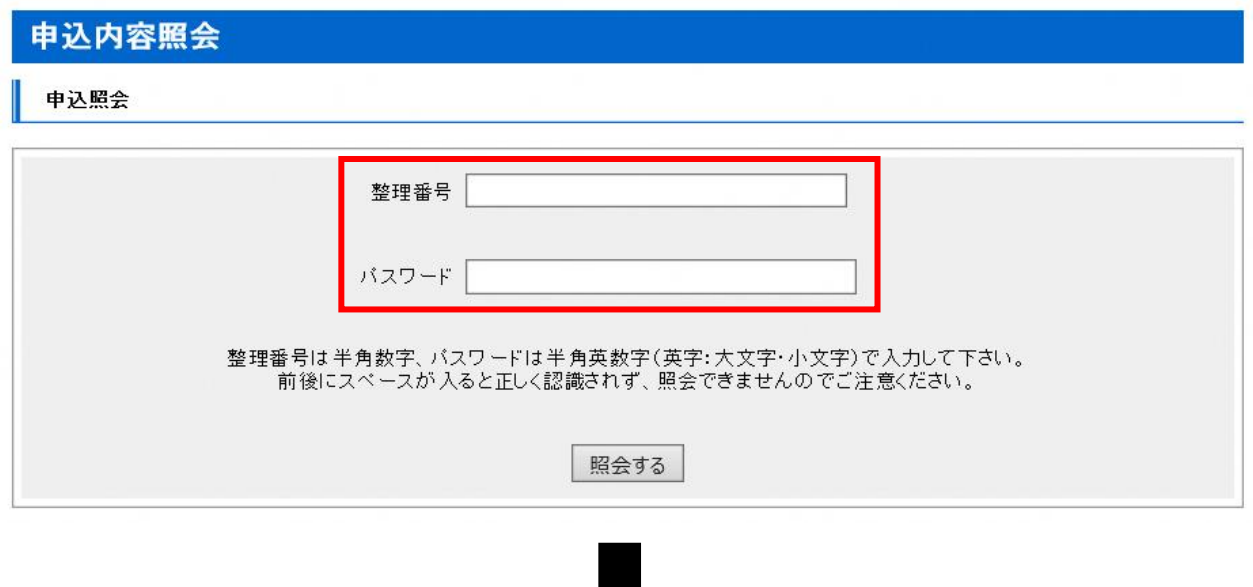

⑮申込詳細画面に移るので、返信添付ファイル1欄の受験票データ(PDF)をダウンロードする。

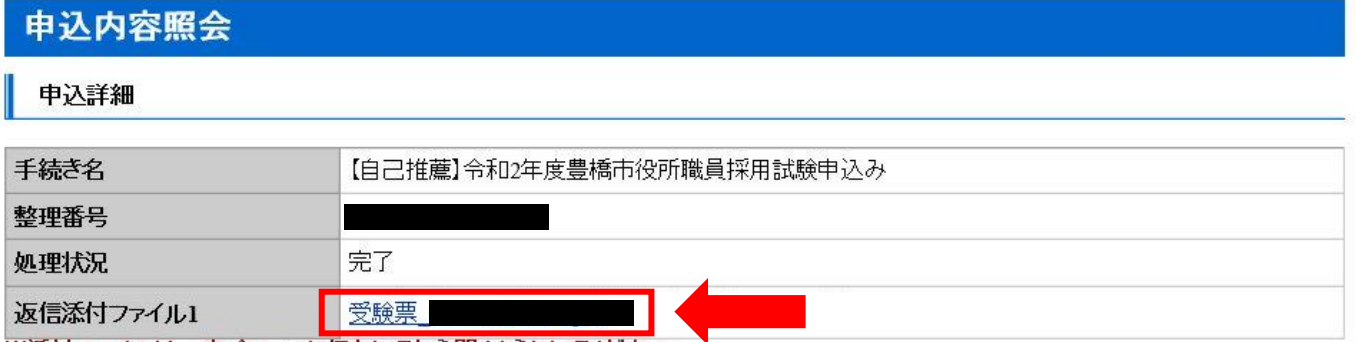

※添付ファイルは一度パソコンに保存してから開くようにしてください。

⑯ダウンロードした受験票を印刷し、1次試験会場に持参する。